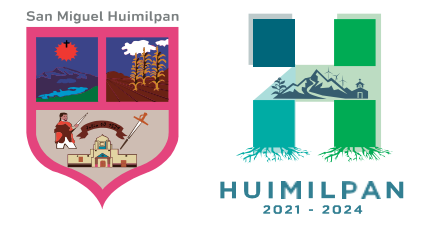

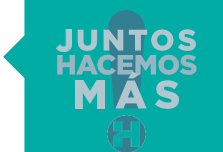

Reforma Ote. 158, Col. Centro Huimilpan, Querétaro, México C.P. 76950

<u>recommendation of the contract of the contract of the contract of the contract of the contract of the contract of the contract of the contract of the contract of the contract of the contract of the contract of the contrac</u>

448 278 5047

# MANUAL PAGO DE PREDIAL

#### PAGO DIRECTO EN LINEA

Para proceder a realizar tu pago deberás ingresar directamente en la pagina oficial www. huimilpan.gob.mx, en el apartado de Predial 2023, e ingresar a la opción siguiente

| $\frac{1}{2}$ Predial 2023 - Municipio de Huin $\times$ +                             |        |           |                    |               |               |                       |         | $\sim$ $-$<br>$\vee$ | - 63                     |
|---------------------------------------------------------------------------------------|--------|-----------|--------------------|---------------|---------------|-----------------------|---------|----------------------|--------------------------|
| $\leftarrow$ $\rightarrow$ $\mathbb{C}$ $\blacksquare$ huimilpan.qob.mx/predial-2023/ |        |           |                    |               |               |                       |         |                      | $\Box$ $\Theta$ Invitado |
|                                                                                       | Inicio | Municipio | Mejora Regulatoria | Transparencia | Comercio 2023 | Predial 2023<br>_____ | Turismo | Prensa <sub>na</sub> |                          |

Métodos de pago El Municipio de Huimilpan pone a tu disposición los siguentes métodos de pago.

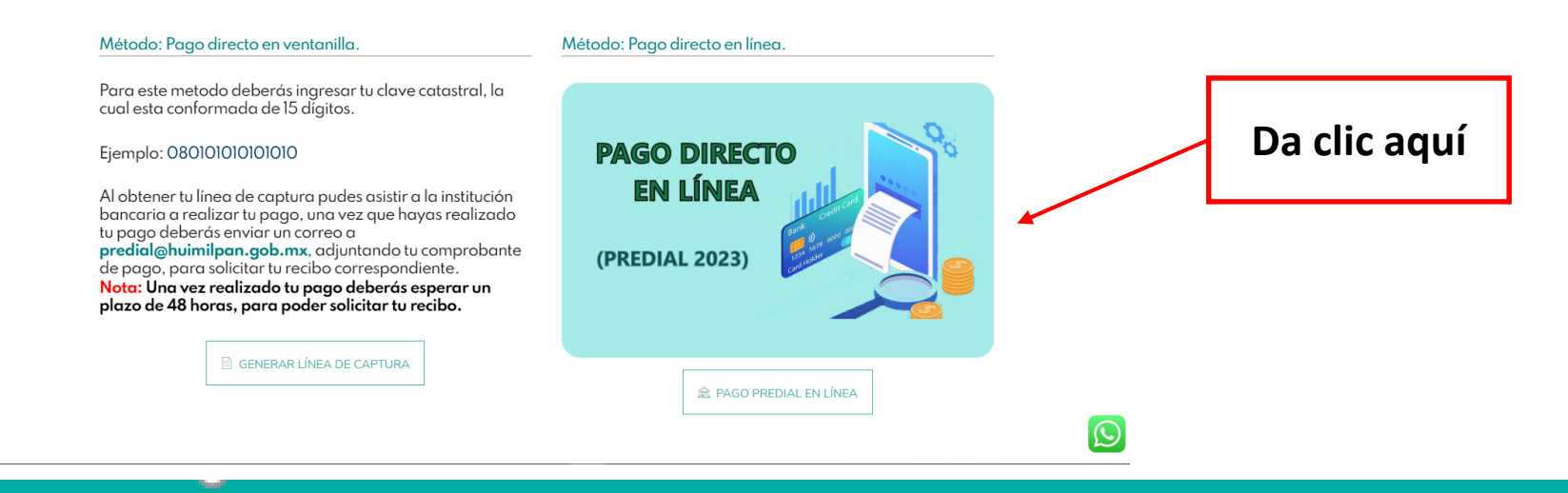

Para este método de pago es importante que tengas tu clave catastral, la cual está conformada de 15 dígitos

## **Ejemplo: 080101010101010**

Todas la claves catastrales inician con 08 al inicio.

Al estar dentro de la plataforma de pagos podrás visualizar lo siguiente, debes seleccionar el servicio en este caso será "PAGO DE IMPUESTO PREDIAL"

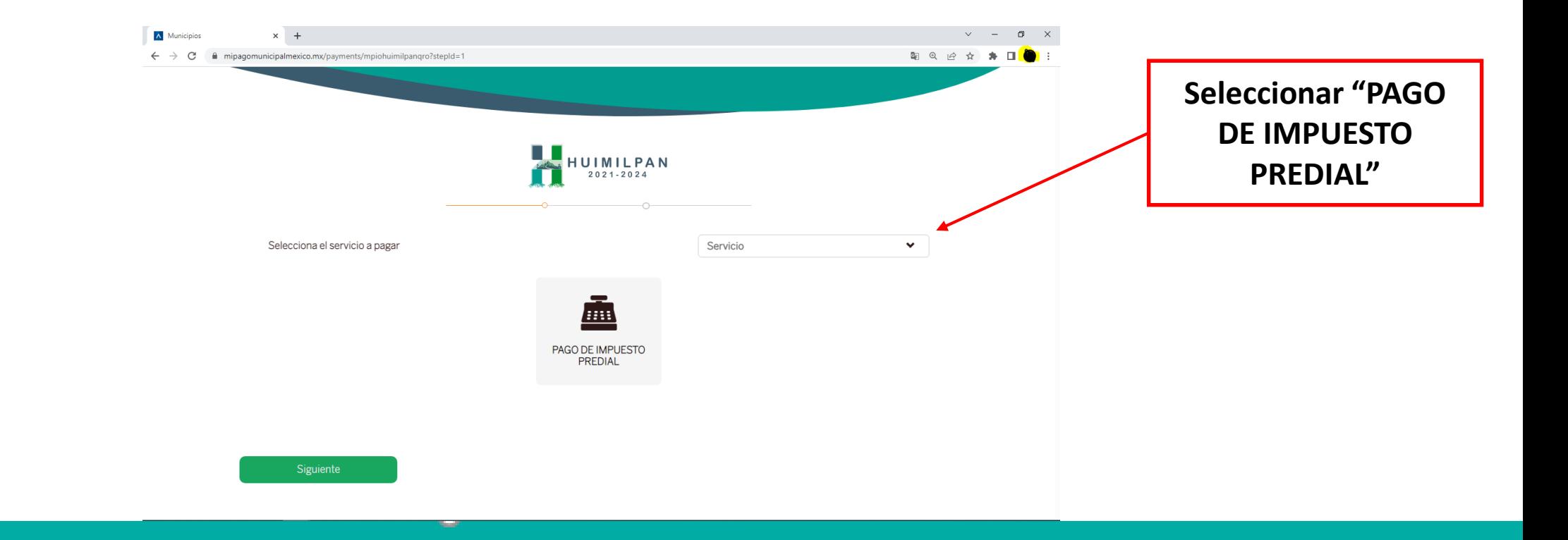

Te direccionara a otra pagina en la cual deberás ingresar la clave catastral del predio a pagar, al terminar de ingresar tu clave debes dar clic en siguiente

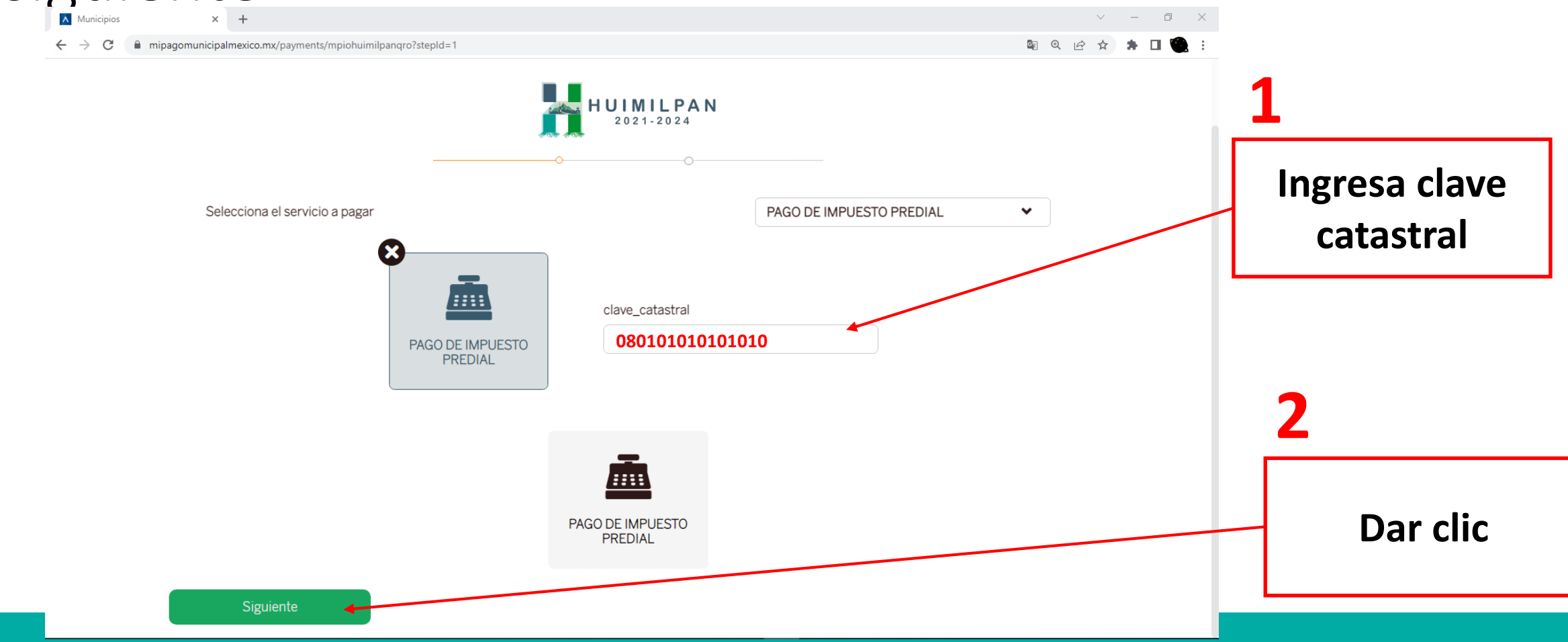

A continuación se mostraran algunos datos referentes al predio, los cuales deberás verificar que sean correctos, además se solicitará ingresar algunos datos, es importante de anotes la Clave impresión Recibo, pues más adelante la necesitaras para imprimir tu recibo de pago.

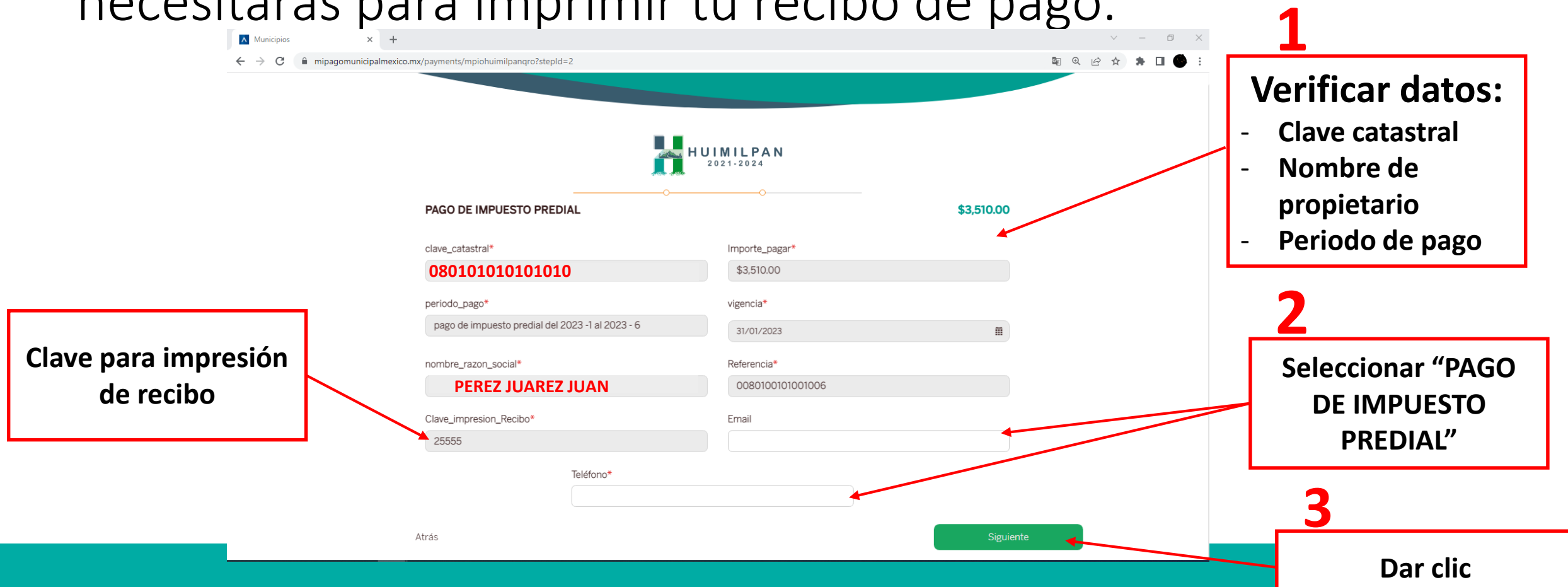

Al dar siguiente te preguntara si deseas proceder a realizar el cobro y te mostrara el monto a pagar, para proceder, debes dar clic en Aceptar.

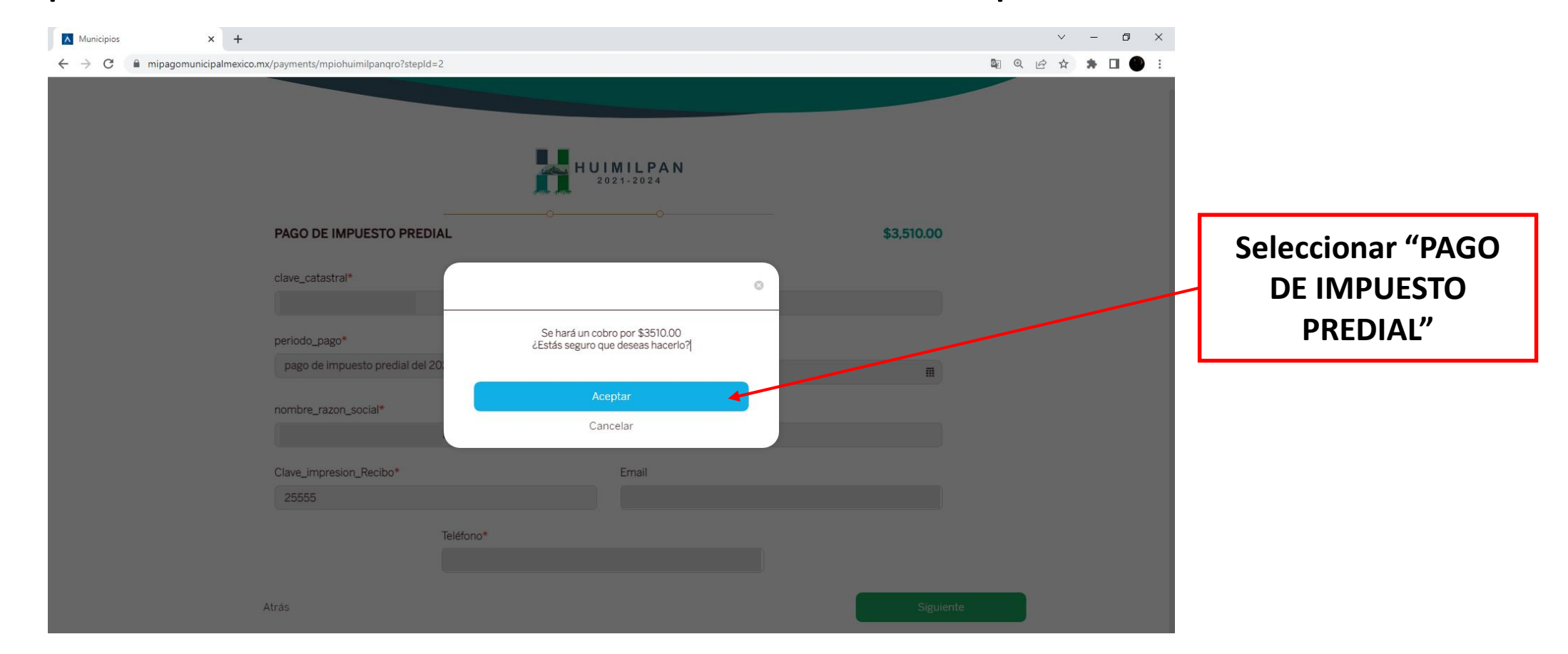

A continuación se mostrarán varias opciones de medios de pago, en este caso utilizaremos el medio de pago tarjeta de crédito o débito, daremos clic sobre dicha opcion para proceder con el pago. **1**

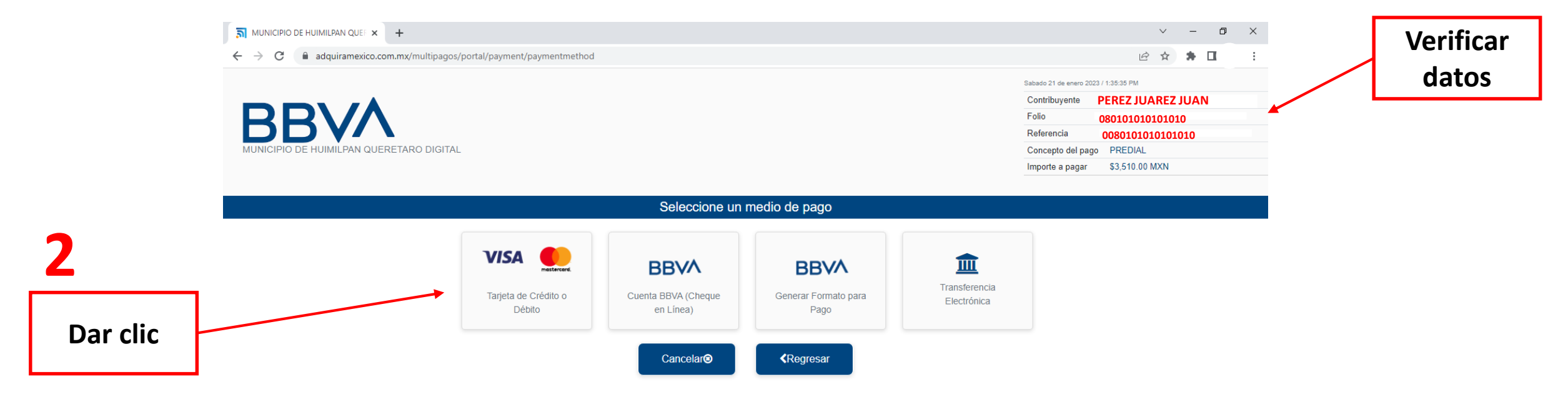

#### Al seleccionar el medio de pago, aparecerán las opciones de pago en este caso seleccionaremos la opción Tarjeta de Crédito y Débito Visa o Mastercard.

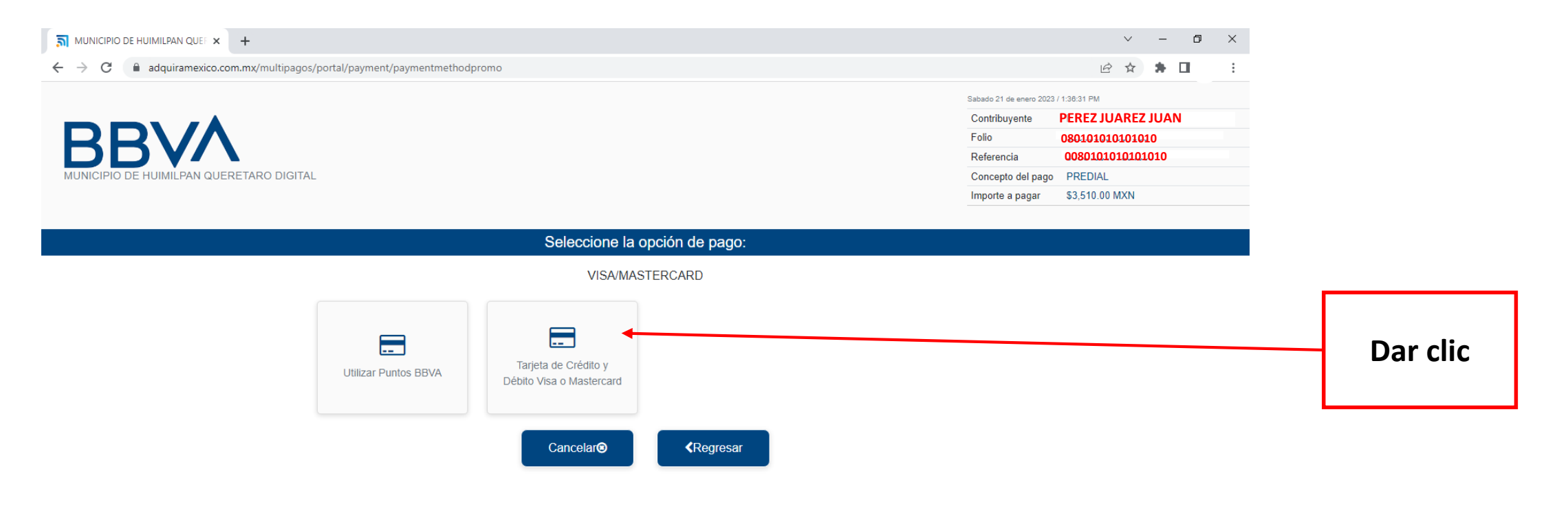

### Para proceder con el pago deberás completar la siguiente información y dar clic en la opción pagar.

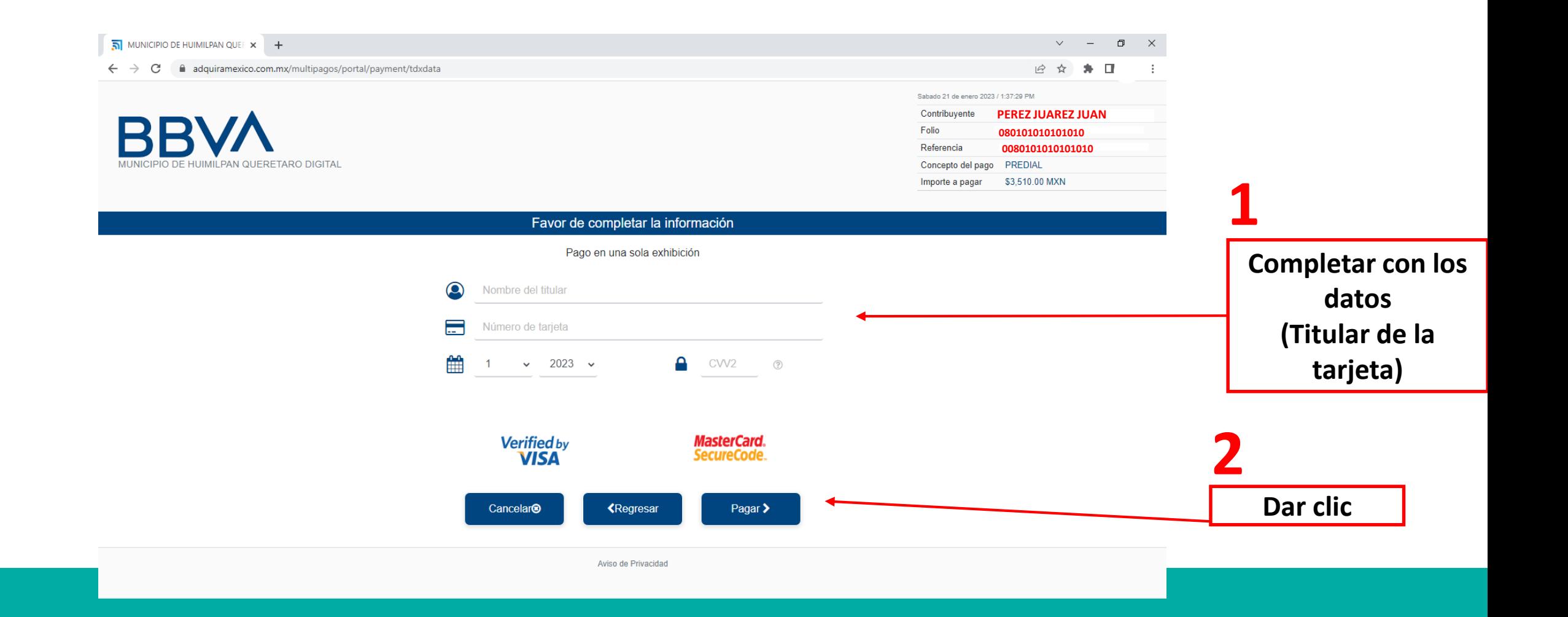

#### Te mostrara un resumen de los datos ingresados, deberás dar clic en confirmar y proceder hasta finalizar el proceso.

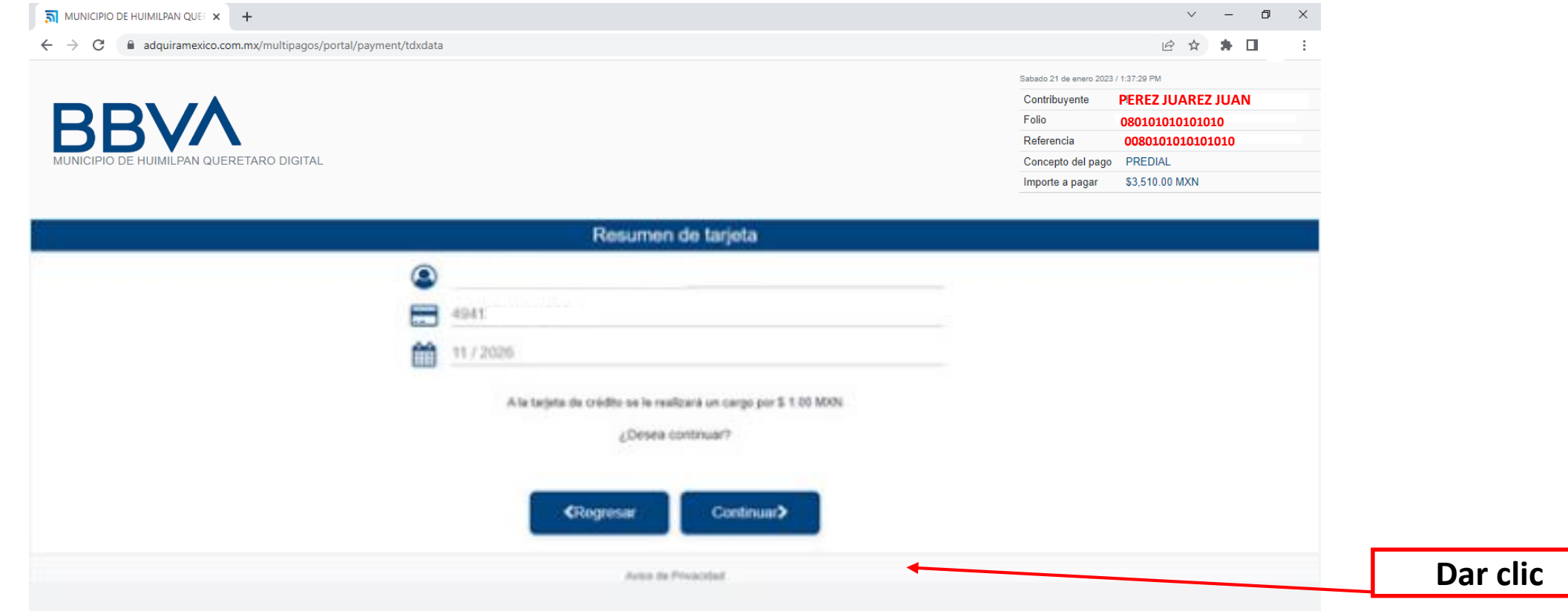

## NOTA:

Es importante que contemples que una vez realizado el pago de predial, deberás esperar un plazo del 48 horas para poder descargar tu recibo de pago, directamente el la pagina oficial www.huimilpan.gob.mx, en el apartado de Predial 2023, el la opción genera tu recibo de pago.